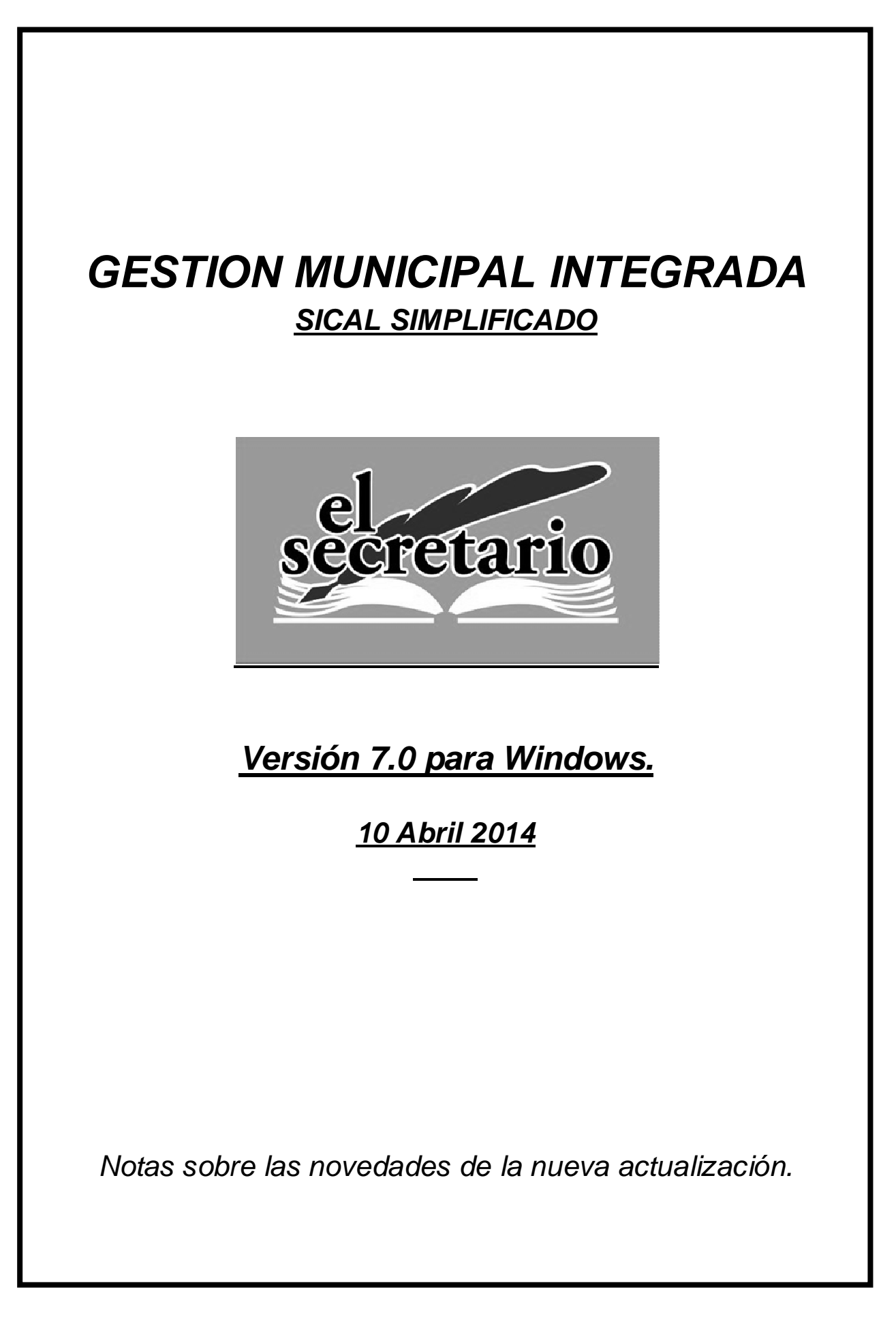

# **NOVEDADES DE LA ACTUALIZACION**

Esta actualización de Abril de 2014 introduce una variación importante, como es la obtención de los cálculos para incluir en el informe de cumplimiento de la Regla de Gasto de la Liquidación del presupuesto general de 2013. Además, adapta la taxonomía XBRL a la nueva LENLOC3 para la remisión de dicha Liquidación de presupuestos a través de la Oficina Virtual para las Entidades Locales del Ministerio de Hacienda.

### **REGLA DE GASTO DE LA LIQUIDACION**.

Las siguientes opciones sólo son visibles para los ejercicio 2013 y siguientes. Tomaremos como ejercicio inicial, por tanto, dicho ejercicio.

Para una correcta obtención de resultados, el sistema debe tener configurada la Regla de Gasto del Presupuesto 2013 con los datos referentes a la liquidación del ejercicio 2012 debidamente rellenos. Además, los cálculos tendrán en cuenta los Gastos con Financiación Afectada que se hayan llevado a cabo a lo largo de la ejecución presupuestaria de dicho 2013.

Dentro del módulo "Contabilidad", en el menú "Archivos" nos aparecerá una nueva opción, a través de la cual podremos acceder a los cálculos:

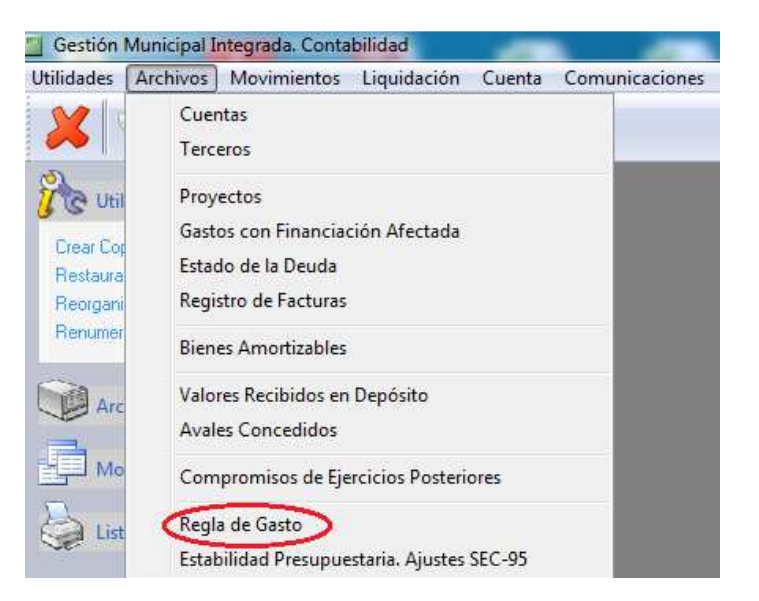

Haciendo click nos aparecerá la ventana siguiente:

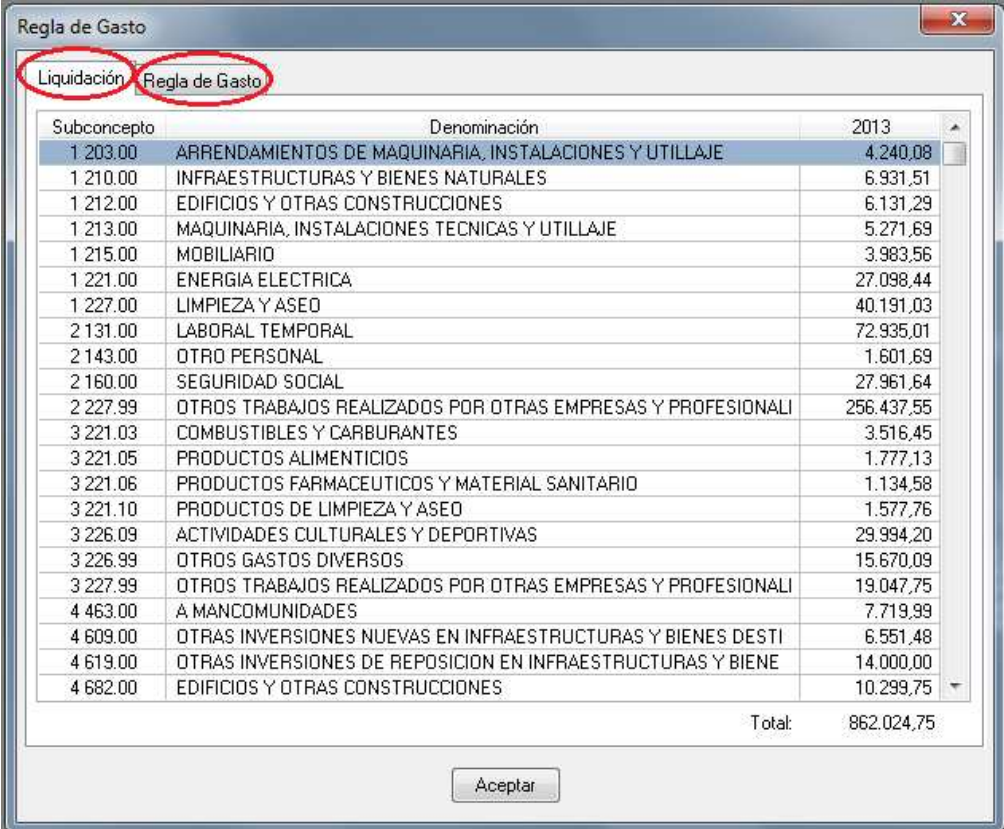

En la primera pestaña "Liquidación" nos muestra lo reconocido neto en cada una de las partidas y su suma total en la parte inferior.

A través de la segunda pestaña, accederemos a los cálculos para verificar el cumplimiento de la regla de gasto.

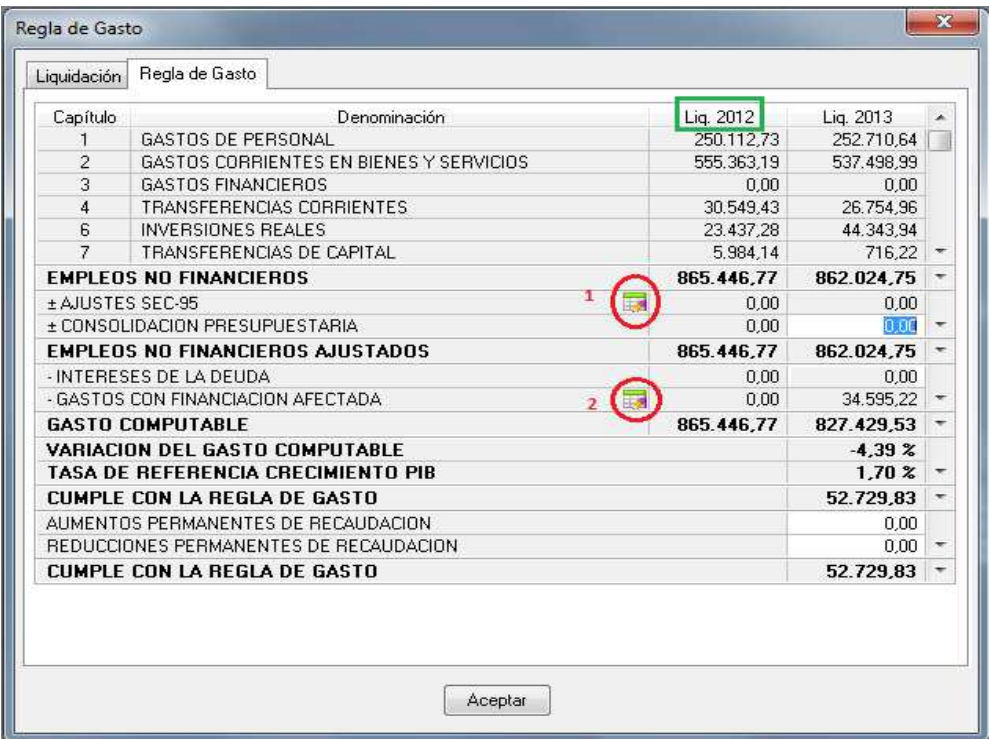

Solo los datos cuyas casillas están en blanco son editables. El resto de casillas son datos fijos obtenidos tanto de la regla de gasto del presupuesto como de la liquidación del ejercicio.

Es importante tener en cuenta los **aumentos y disminuciones permanentes de recaudación** (aprobados por normativa, como Tasa, Impuesto, etc), que se hayan producido durante la ejecución del presupuesto, a la hora de calcular la Regla de Gasto.

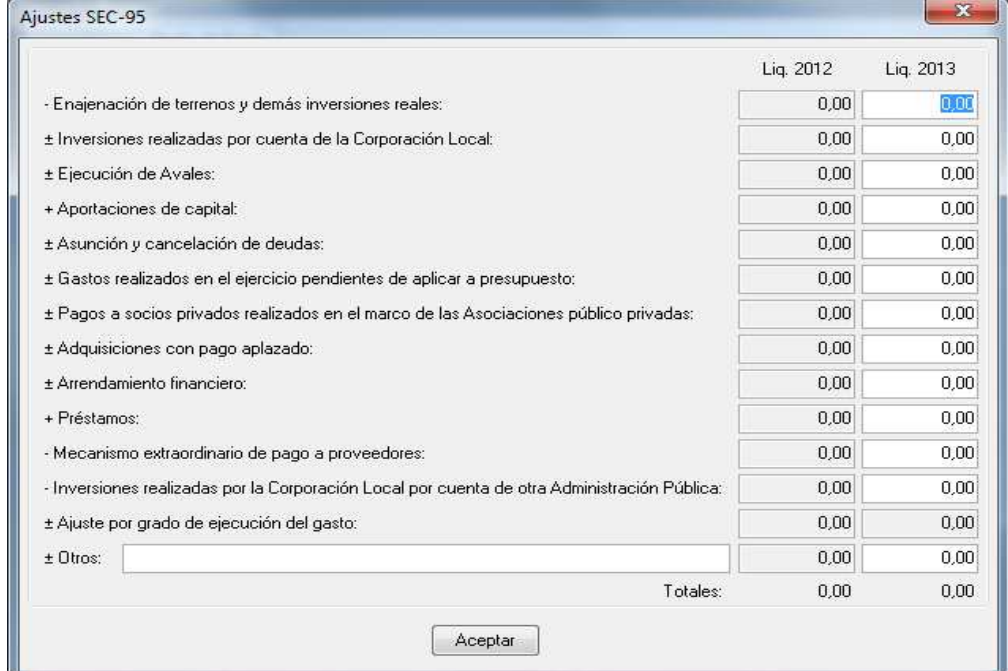

Rodeado como número 1 se encuentra el botón que nos permite realizar los Ajustes SEC-95 que sean necesarios en nuestra regla. Obviamente, no serán editables los ajustes que provienen de la liquidación del ejercicio anterior, ya que fueron definidos en la regla de gasto del presupuesto.

Aquellos que tienen signo negativo delante de su descripción hay que ponerlos como números negativos, el resto pueden ser positivos o cualquiera de los dos signos. La aplicación informará si el signo introducido no es el correcto en ese ajuste.

A través del botón señalado como número 2, accederemos al desglose de los Gastos con Financiación Afectada realizados en el ejercicio. Estos datos no serán editables y los traerá el programa de la configuración que hayamos realizado de dichos gastos, de los reconocimientos de ingresos y gastos asociados a ellos y de los reseñados en la regla de gasto del presupuesto para la liquidación del ejercicio anterior.

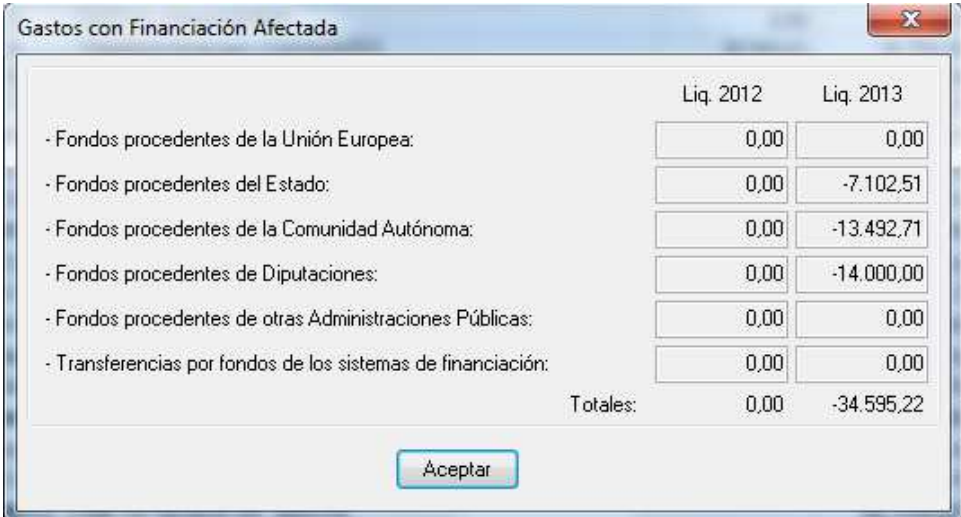

 Con todos estos importes, la pantalla de la Regla de Gasto, mostrada anteriormente, nos muestra los resultados de dichos cálculos, informando del cumplimiento o incumplimiento de objetivo.

La impresión de estos cálculos se lleva a cabo desde el menú "Liquidación" en la opción "Regla de Gasto".

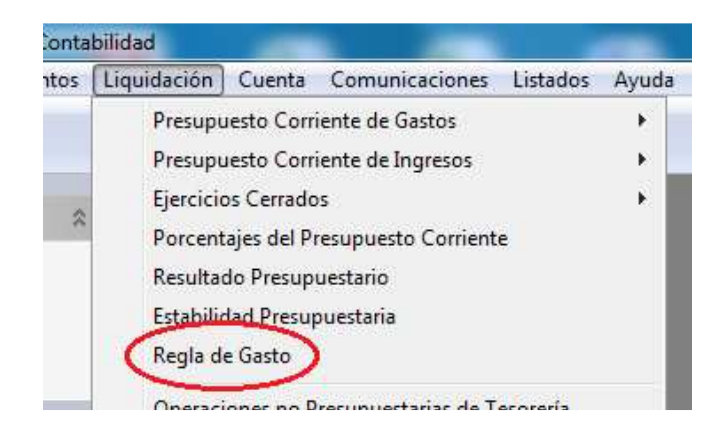

El listado que aparecerá a continuación refleja los importes y los cálculos realizados, así como la información sobre el cumplimiento del objetivo de la Regla de Gasto.

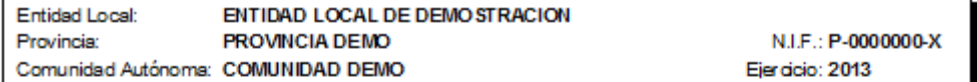

# **REGLADE GASTO**

**LIQUIDACION** 

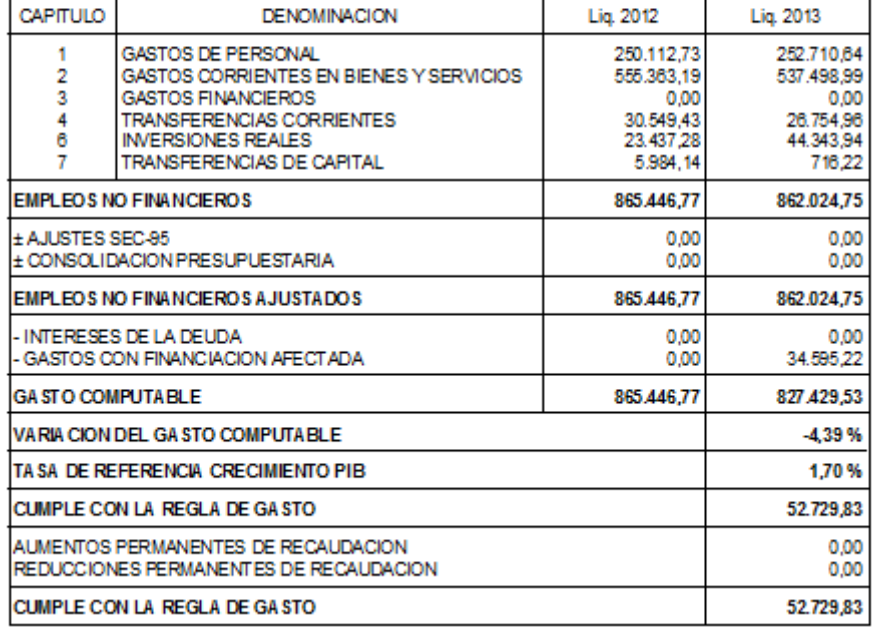

# **ADAPTACION A LENLOC3**

La entrega de liquidaciones 2013 se hará de acuerdo a la nueva versión 3 de la taxonomía LENLOC (LENLOC v3) que introduce algunos cambios respecto a la anterior versión LENLOC v2.3.

En este ejercicio, XBRL se utiliza para una carga parcial de datos, pequeña respecto al total a capturar; por ello, las validaciones serán iguales o menores a las del ejercicio pasado, puesto que se hará una «gran validación» de todo el contenido (el capturado mediante XBRL más el capturado manualmente) al final, es decir, antes de firmar electrónicamente.

Nuevos Anexos Incluidos:

A continuación mostramos unas pantallas referidas a los nuevos anexos introducidos en la remisión de la liquidación para el ejercicio 2013 y cuyos importes se cargarán de forma automática desde el fichero XBRL.

#### Anexo A1: Intereses y rendimientos devengados en el ejercico (gastos)

#### Importes en euros.

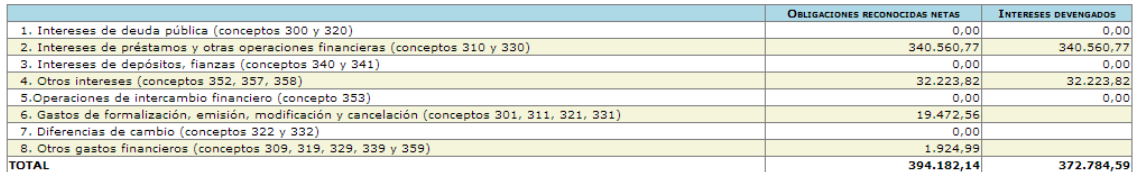

En la columna Obligaciones reconocidas netas se consignará el importe que figure en la columna OBLIGACIONES RECONOCIDAS NETAS incluyendo en cada apartado los conceptos indicados.

En la columna de Intereses devengados se consignará para los apartados 1 a 5 el importe que figure en la columna OBIGACIONES RECONOCIDAS NETAS más los "intereses diferidos" (intereses devengados y no vencidos) y<br>menos los

En la primera columna (obligaciones reconocidas) los gastos por intereses se consignarán en las casillas números del 1 al 5, sin incluir los gastos de formalización de deudas que puedan darse en las diferentes operaciones<br>

#### ANEXO 3. INTERESES DE OPERACIONES CON OTRAS ADMINISTRACIONES PÚBLICAS

Unidades: euros

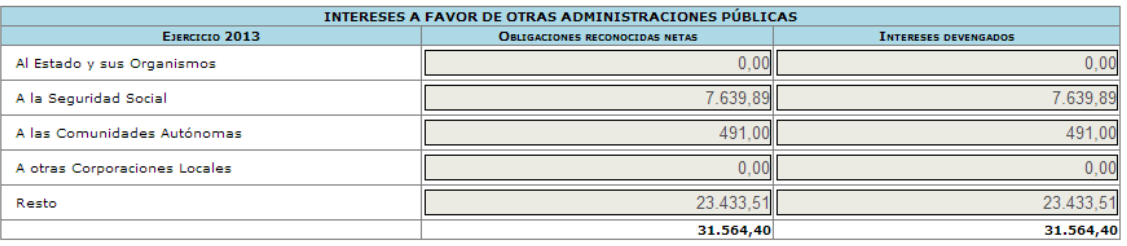

Se consignará en este cuadro la parte del capítulo de gastos financieros que corresponda a intereses a favor de otras Administraciones Públicas(al Estado y sus<br>Organismos, a la Seguridad Social, a las Comunidades Autónomas

Unidades: euros

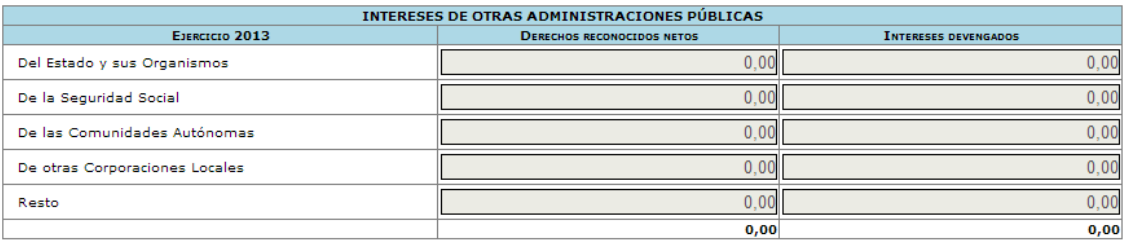

Se considerará en este cuadro la parte del capítulo de ingresos patrimoniales que corresponda a intereses de otras Administraciones Públicas (del Estadoy sus<br>Organismos, de la seguridad social, de las Comunidades Autónomas

En la columna de **intereses devengados** se considerará el importe que figure en la columna DERECHOS RECONOCIDOS NETOS más los<br>"interesesDiferidos" (intereses devengados cuya liquidación se producirá en un ejercicio posteri

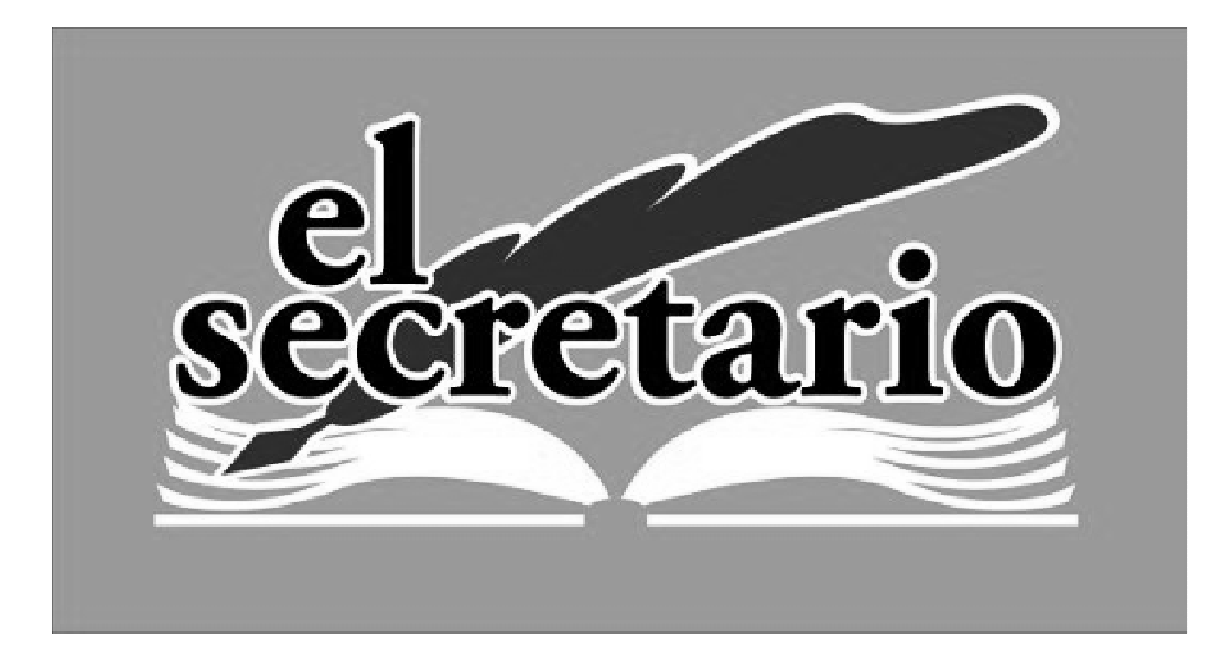

C/ Norberto Cuesta Dutari, 5 Bj. 37007 – Salamanca Telf.: 923 280 646 Fax.: 923 213 354 www.elsecretario.com informatica@elsecretario.com